## Configuring a YouTube or Vimeo Playlist

**Created On: August 27, 2020**

**Created with:** dominKnow Capture <https://www.dominknow.com> 1. On the Configure Your Playlist panel select the icon in the video thumbnail box to add the first video.

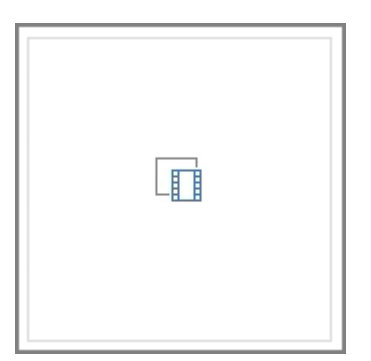

2. The Stream Video dialog box opens.

Select the text entry field to add the video's URL. We'll add in a URL for this example.

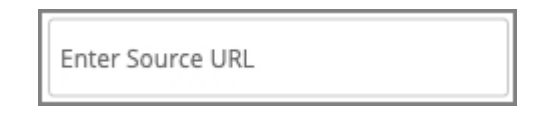

3. Select OK.

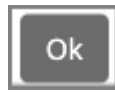

4. Adding the video automatically fills in the Title and Description fields.

There are two ways to add more videos: using the Add Another Video button OR by dragging and dropping directly from the browser where the video is open.

Let's use the button first.

Select + Add Another Video

+ Add Another Video

5. The Stream Video dialog box opens.

Select the text entry field to add the video's URL. We'll add in a URL for this example.

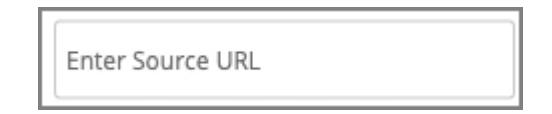

6. Select OK.

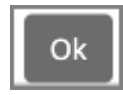

7. The second video is added to the Configure Your Playlist panel.

You can also add videos by dragging and dropping the URL from a browser window.

With the URL selected (so it's highlighted), begin dragging.

vimeo.com/365275292

8. The Configure Your Playlist panel will become grey.

Drop the URL anywhere on the panel.

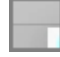

9. The new video is added to the Playlist.

Click Ok.

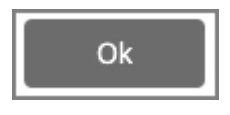

## 10. The Playlist is added to your Page.

In Claro you can use the handle in the lower right corner or the Size fields in the Selection Control Bar above the Stage to change the display size of the Playlist.

In Flow, the size will be determined responsively by the Element size.